# HOW TO: CREATE A VISUALLY IMPRESSIVE SAVED SLIDESHOW IN IPHOTO '09

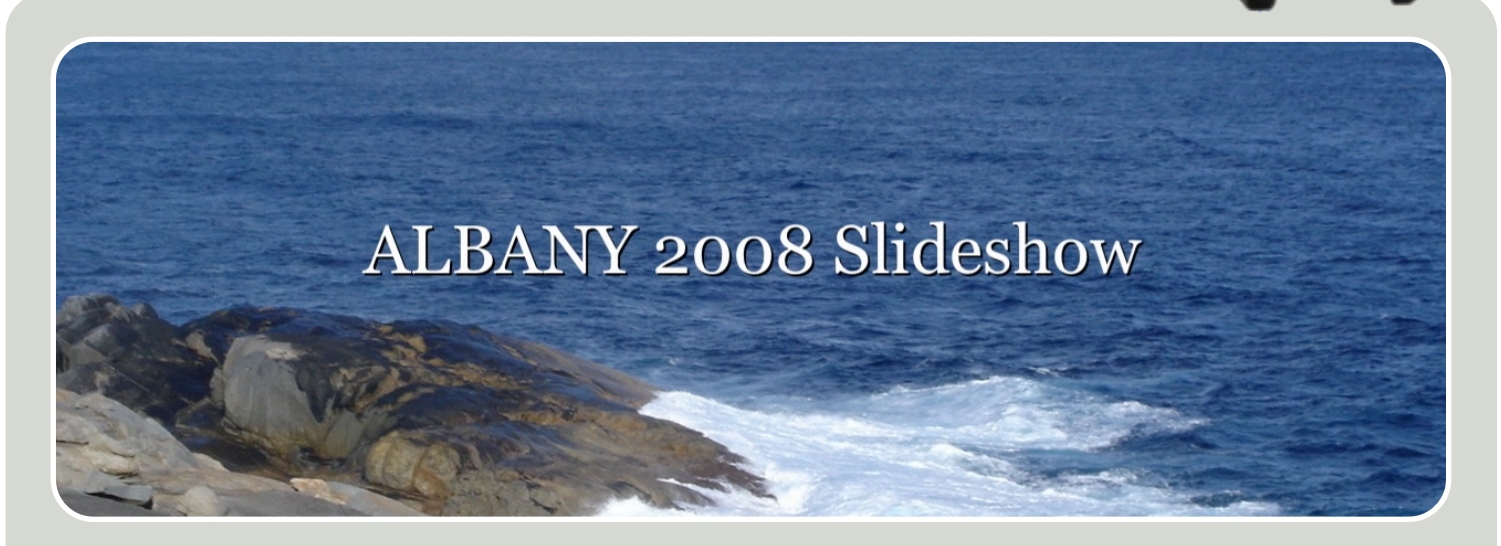

## CREATE A SAVED SLIDESHOW

#### **iPhoto's basic slideshows are easy to create, but they have design limitations. For total control over a slideshow's presentation, you need to create a Saved Slideshow**

1. Select the photos you wish to use in your Slideshow, or select an Album. Then click the + button under the Source Pane.

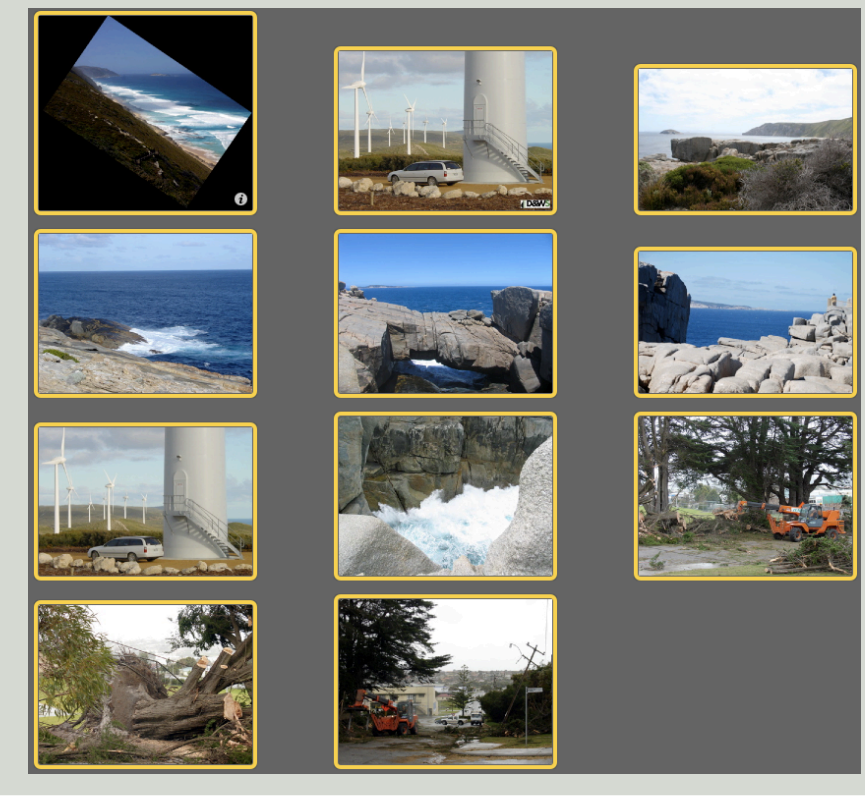

2. In the dialogue box that appears, click Slideshow and enter a name for the slideshow. The name you select is not only the name of the Slideshow as it appears in the Slideshows section of the sidebar, but the title that's displayed when the Slideshow is played and the name of the file when if you export your Slideshow.

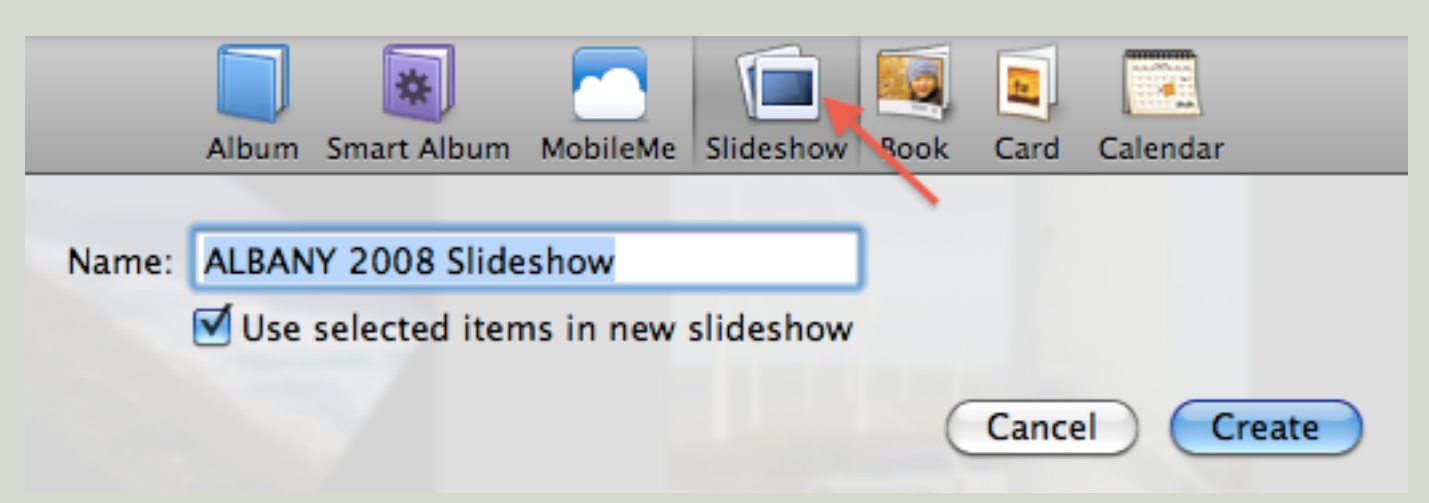

Then click Create. iPhoto creates a new saved Slideshow in the Source Pane and displays the sideshow tools under the display pane.

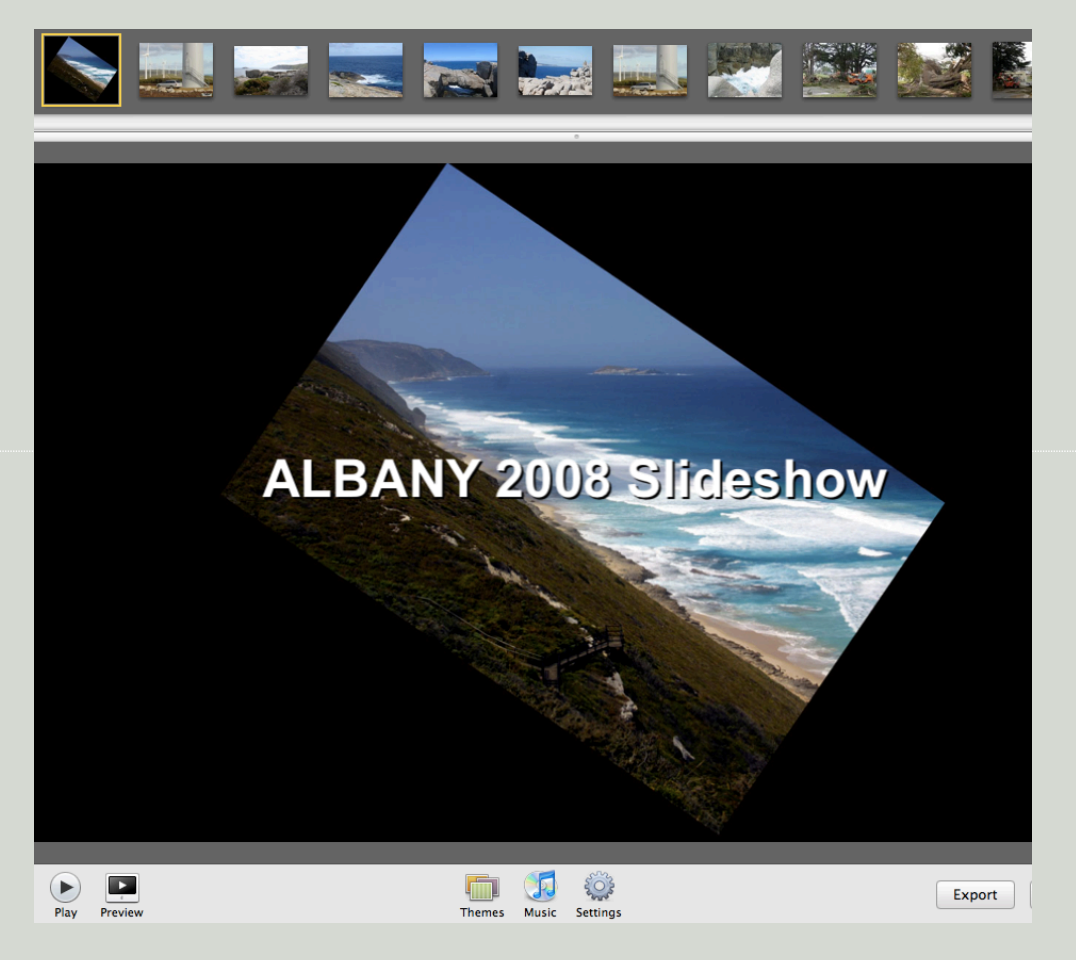

NOTE: You can also create a slideshow by duplicating an existing one, this is helpful for experimenting with different settings.

With the slideshow selected in the source pane, choose Duplicate from the Photos Menu or Control-Click it and choose Duplicate from the contextual menu.

**Setting Up Slideshows:**

In iPhoto '09, there is not much difference between configuring basic and saved slideshows. **To Set Up A Slideshow**

1. Select a Theme. Click the Themes button in the toolbar. Click the Theme to select it. Click Choose.

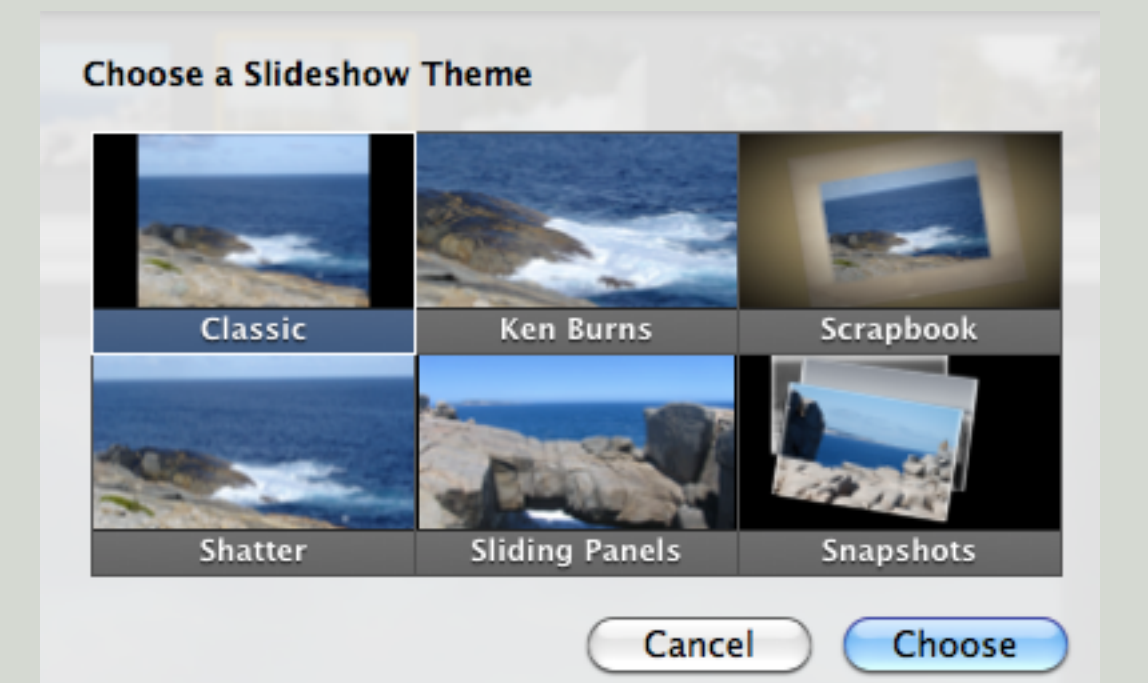

2. Select the music you want to play, click the Music button in the toolbar to display the Music Window. Select a song or playlist, or make a custom playlist.

Select Play Music During Slideshow.

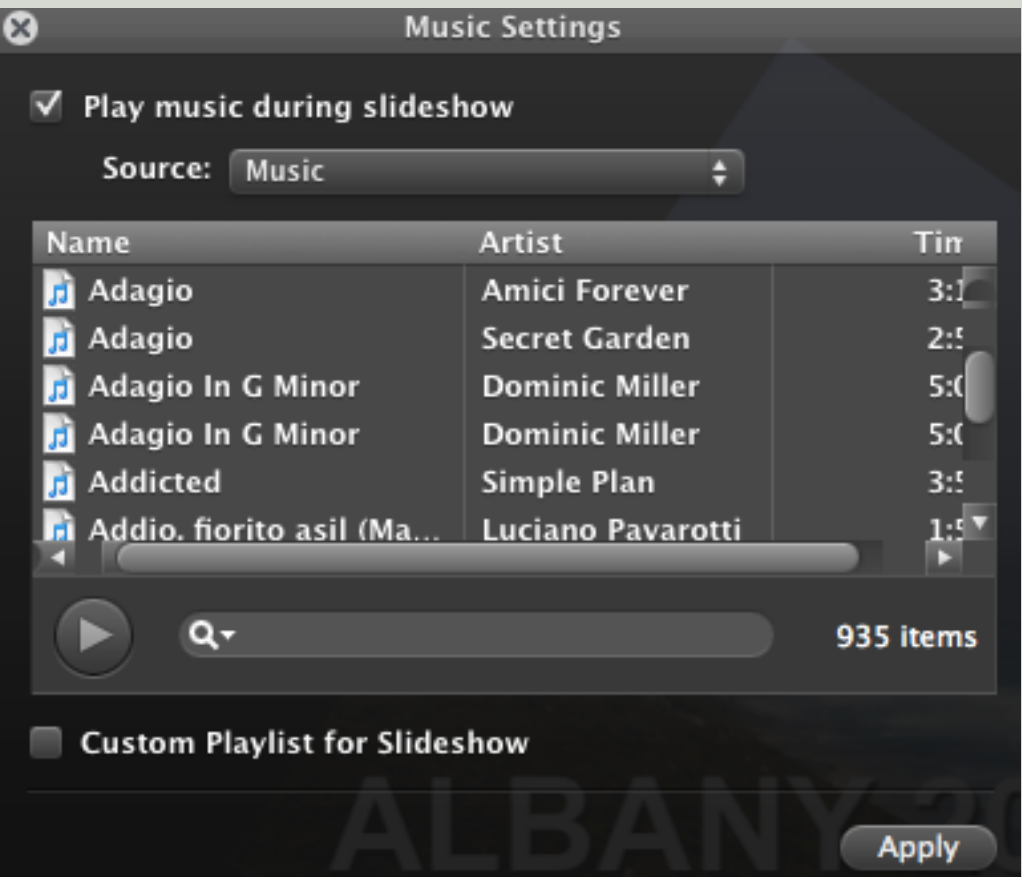

3. Click Apply.

#### **NOTE:**

To make a custom playlist, you can also click the Custom Playlist for Slideshow checkbox and then drag (first to the side, then down) selected songs to the custom playlist pane.

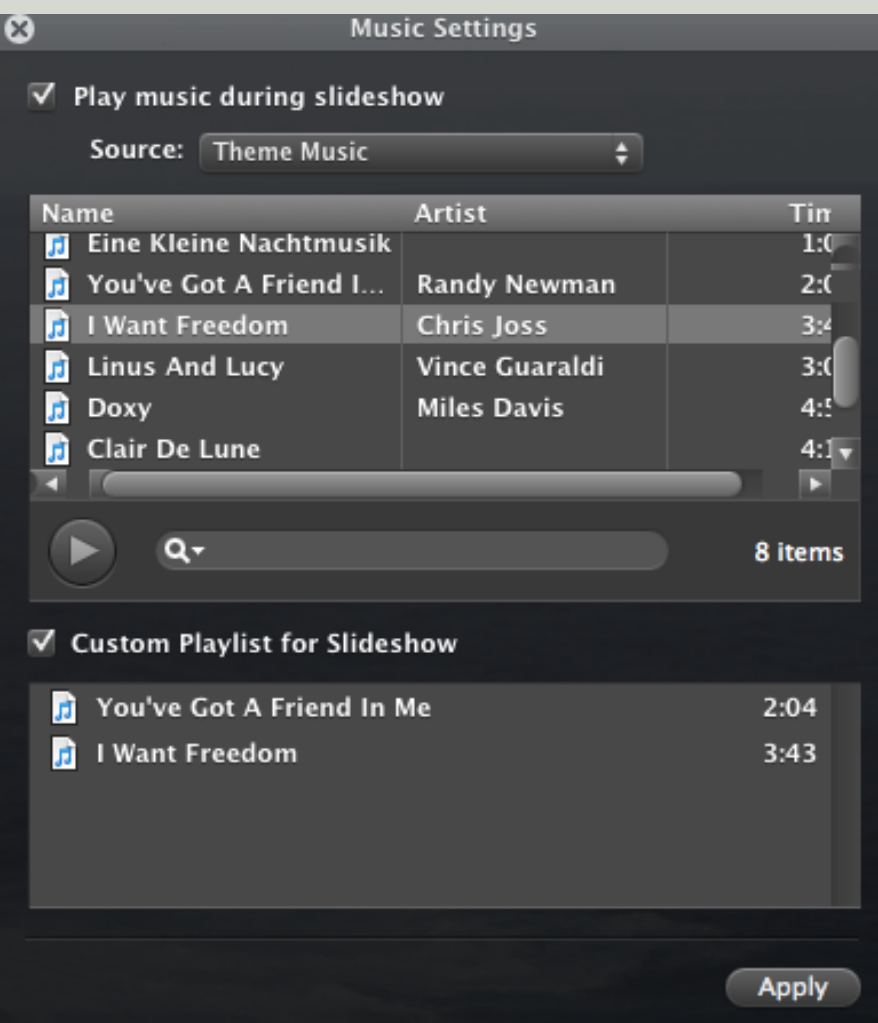

To sort the list of songs, click the header of the Name, Artist, or Time column. Sorting by Time makes it easier to match the music to the length of your Slideshow.

Click the triangular Play button to play the selected song; click it again to stop playing. Or double-click a song to play it.

**Configure Slideshow Settings:**

4. Click the Settings button in the toolbar to display the Slideshow Settings window

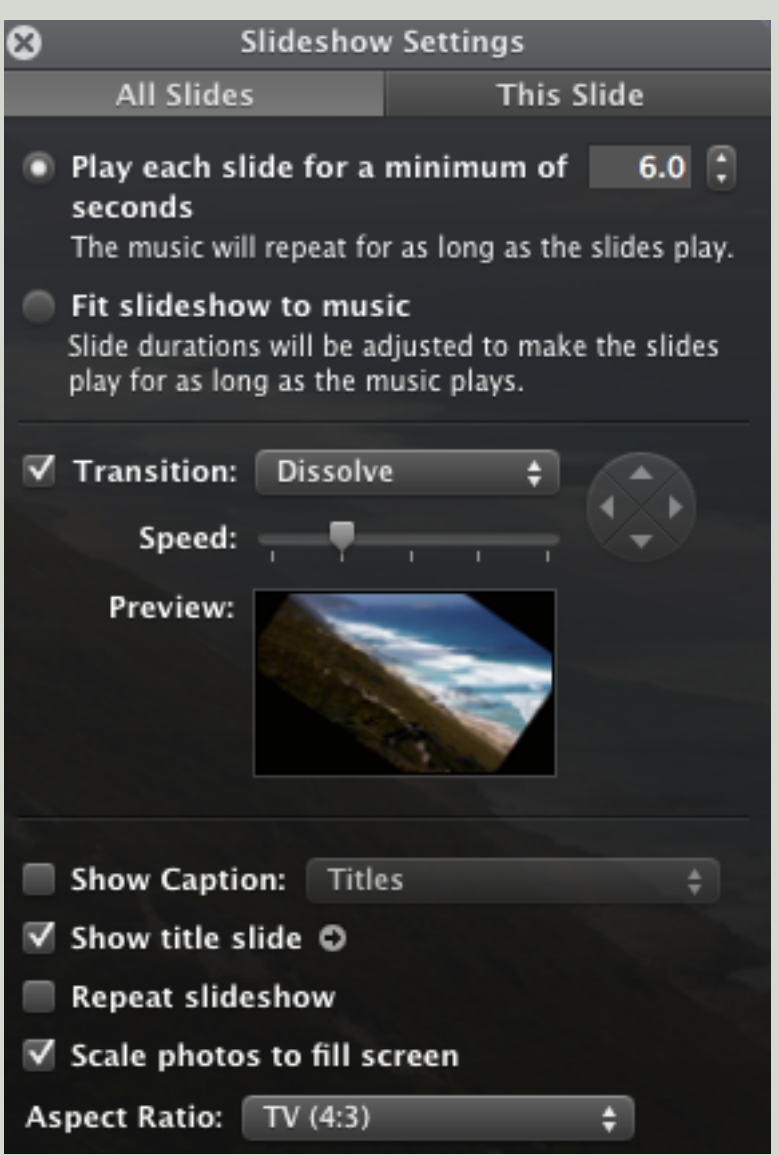

Configure each slide individually by clicking the This Slide button in the Slideshow Settings window.

5. Set the length of time you want each slide to play or select Fit Slideshow to Music so it plays as long as the selected music.

6. For Classic and Ken Burns slideshows, choose a default transition, and set the transition speed and direction, if available, by clicking the appropriate arrow in the round direction controller.

To see how your changes look, click the Preview Graphic to preview the current and next slides

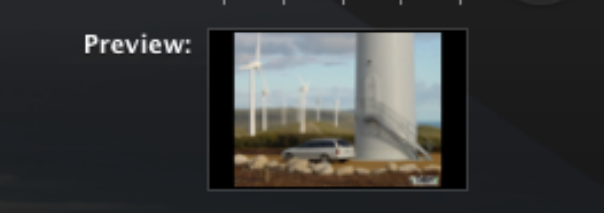

 In the Ken Burns theme, use the Start / End switch along with the display pane's size slider to control the effect.

#### **To Configure the Ken Burns Effect**

a) Using the Ken Burns theme, click the Settings button to open the Slideshow Settings window and click This Slide to switch to individual slide settings.

- b) Select the Ken Burns checkbox.
- c) Click the Start End of the Ken Burns toggle switch.
- d) Using the size slider, zoom to the size at which you want the photo to appear first.
- e) Drag the photo in the display pane so the

starting view is showing.

- f) Click the End side of the toggle switch.
- g) Using the slide slider, zoom to the size at which you want the photo to fade out.
- h) Drag the photo in the display pane so the appropriate part is showing.
- i) Click the Preview button in the toolbar to see if your settings work as desired.
- j) Select the next photo and repeat steps  $a$ ) j)

#### **iPhoto Offers numerous transitions**

iPhoto provides a wide variety of transitions, but I recommend using relatively few per slideshow to avoid visual over-stimulation. Random

7. Select the desired checkboxes to display captions (title, description, title and description, places, or dates) and a title slide containing the Slideshow's name.

8. Select Repeat Slideshow if you want the slideshow to repeat indefinitely.

9. Choose the screen dimensions This Screen(16:10), HDTV (16:9), TV (4:3), or iPhone (3:2) from the Aspect Ratio pop-up menu.

#### **NOTE:**

When you select "Fit Slideshow to Music", iPhoto complains if you have too many photos to show for the length of music selected. Select either fewer photos or more music.

#### **Preview Your Slideshow**

Click the Preview Button to see your Slideshow in the Browser.

Click the Play Button to see your Slideshow Full Screen.

(Press the escape key to exit Full Screen Slideshow)

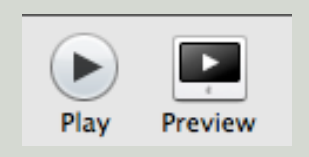

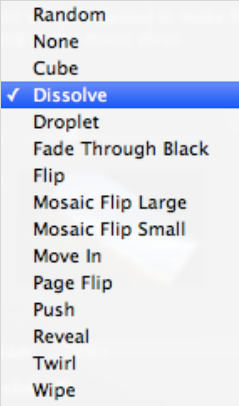

Preview

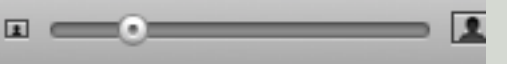

#### **ABOUT SLIDESHOW THEMES**

The Classic and Ken Burns Themes provide the same functionality as previous versions of iPhoto did. the other Themes are new.

Use the Classic Theme to show one picture per slide, with transitions and captions (titles, descriptions, places, and dates). The Scale Photos to Fill Screen option causes a slideshow to display only the centre of portrait-orientation photos, but eliminates black bands on the sides.

The Ken Burns Theme offers the same options as the Classic Theme, and, in saved Slideshows, lets you configure zooming and panning for each slide individually,

The Scrapbook Theme builds pages containing one to three photos in scrapbook-style frames, and it flips between the pages or layers photos on top of one another on the pages. It's a bit like a book slideshow, but doesn't require that you make a book first.

The Shatter Theme shows one photo at a time like Classic, but with an animated transition effect that "shatters" one photo and displays fragments of the next before filling in the rest of the photo.

The Sliding Panels Theme shows one to three photos on a page, sliding one or more of them in and out as the transition effect. You can set the background colour.

The Snapshots Theme shows a stack of photos, slowly scrolling them up the screen and overlapping a new photo on top of the stack every few seconds.

#### **NOTE:**

You can change Themes at any time by clicking the Themes Button in the Toolbar. Changing Themes in a Saved Slideshow resets your settings for Music and other Options. All the Themes can display a "Title Slide" that displays the name of the Slideshow on the first slide. Turn if on and off in the Slideshow Settings window.

#### **SLIDESHOW ADVICE**

Setting up and playing Slideshows is easy, but you can produce better results if you follow these tips:

a) To avoid black edges (primarily with portrait-orientation photos) in Classic and Ken Burns Themed Slideshows, either zoom in on photos or set the Scale Photos to Fill Screen option.

b) Avoid using images smaller than your screen (in pixels), as they will look jaggy when iPhoto scales them to fit.

c) Remember that Macs can connect to TVs via an S-Video cable to play your Slideshow.

d) If you are playing the same Slideshow continuously at a party for instance, select a large iTunes playlist to avoid repeating music.

## **EXPORTING SLIDESHOWS**

#### **To Export A Slideshow**

- 1. Select the Saved Slideshow you want to export.
- 2. Click the Export Button in the Toolbar.

iPhoto displays the Export Your Slideshow dialogue.

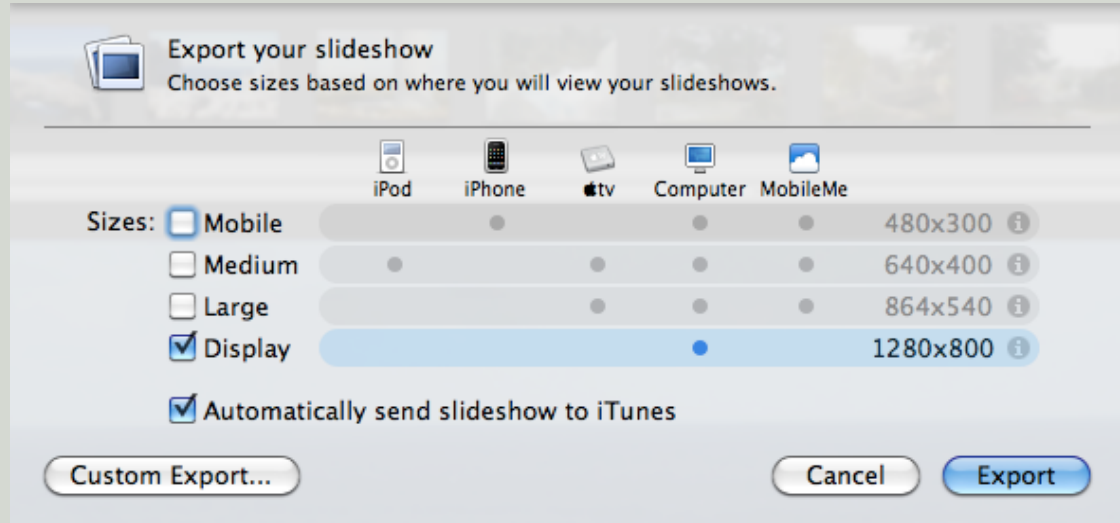

3. Select the Checkboxes for the dimensions you want to export, based on where the movie will be viewed.

4. If you plan to sync your Slideshow to an iPod, iPhone, or Apple TV, select Automatically Send Slideshow to iTunes.

 If you wish you can Click Custom Export and choose a format type for additional control over movie dimensions and compression settings.

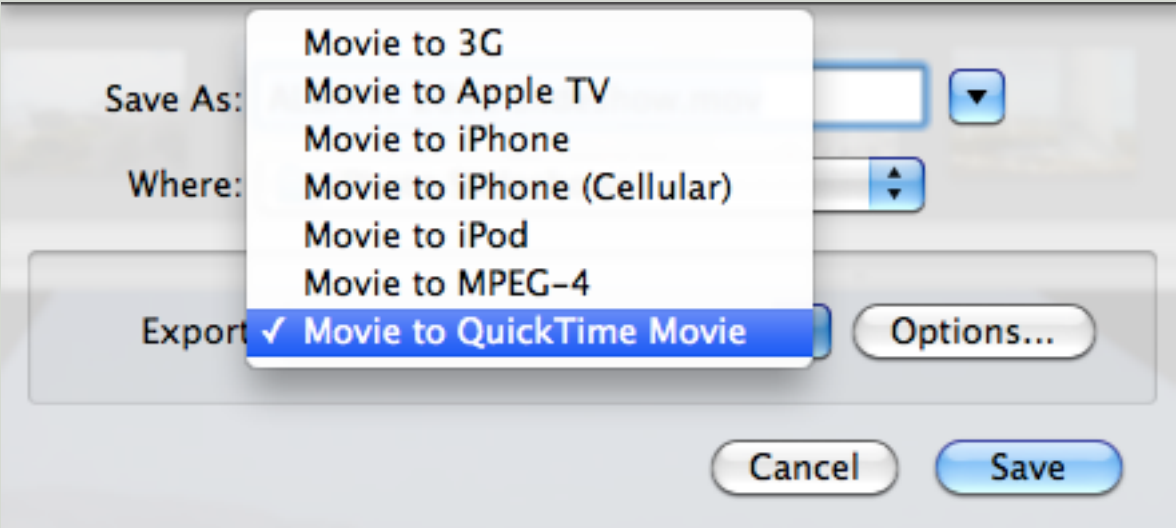

5. Click Export (or Save if you selected Custom Export) and navigate to the desired location for the Slideshow. The default is: "iPhoto Slideshows folder" in your Pictures folder.

#### i**Photo cannot be used while the Slideshow is Exporting**

## **EXPORTING SLIDESHOWS CONTINUED**

### **Custom Export A Slideshow:**

### **To export your Saved Slideshow to achieve the Highest Quality DVD**

I have experimented with numerous export settings to achieve the **Highest Quality DVD**. The results of my experiments indicates that exporting using Quicktime - Apple Intermediate Codec (AIC) produces the highest quality DVD.

## **Custom Export Using Apple Intermediate Codec :**

1. Click Export and UNCHECK Automatically send slideshow to iTunes.

2. Click Custom Export & choose Movie to Quicktime Movie

3. Click Options to Open Movie Settings Dialogue Window. UNCHECK Prepare for Internet Streaming.

4. Video: Click Settings: Compression Type: Apple Intermediate Codec, Frame Rate: 25 fps, Compressor: Other - leave Interlaced (Default) unchecked.

5. Click OK

6. Sound: Click Settings: Compressor: None, Rate: 48.000 kHz, Size: 16bit, Use: Stereo

7. Click OK

(No tick in Prepare for Internet Streaming)

- 8. Click OK
- 9. Click Save

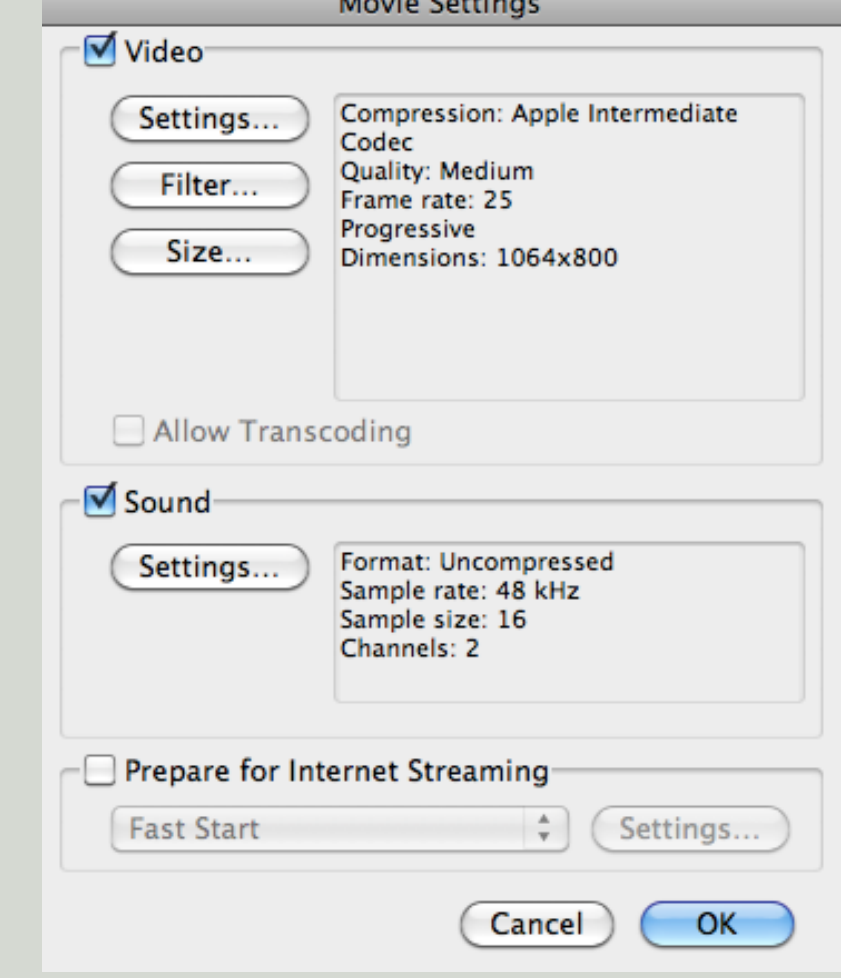

i**Photo cannot be used while the Slideshow is Exporting**

## IPHOTO '09 IS PART OF ILIFE'09

iLife'09 includes- iPhoto'09, iMovie'09, GarageBand'09 and iWeb'09

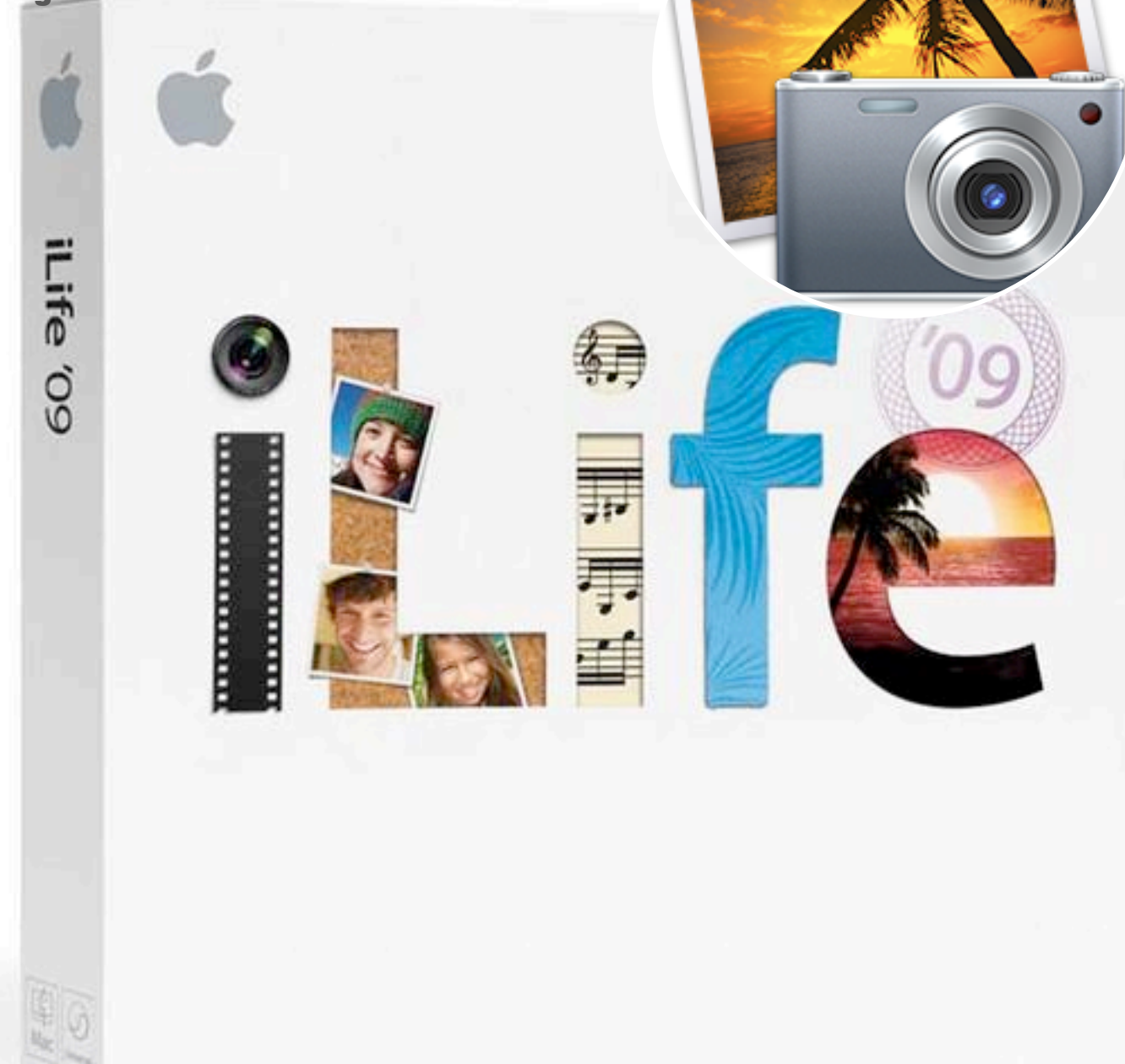

All images and copyright are owned by their respective owners unless otherwise mentioned, and shall not be used for any purpose other than private, non-commercial viewing purposes. Reproduction, duplication, distribution & other unauthorised copying or use of the material contained herin is prohibited. Under the fair use provisions of International Copyright Law.

## IPHOTO'09 - CREATE A VISUALLY IMPRESSIVE SLIDESHOW

 RONNI February 2010